# **ПРОГРАММНЫЙ КОМПЛЕКС TERMO: ДИЛАТОМЕТРИЯ ДИЛАТОМЕТРИЯ**

Дилатометрия (от латинского dilato— расширяю и греческого metreo измеряю)— раздел физики и измерительной техники, изучающий зависимость изменения размеров тела от температуры, давления, электрического и магнитного полей, ионизирующих излучений и т.д. Дилатометрические исследования основаны на определении теплового расширения тел и его различных аномалий (при фазовых переходах и др.).

#### **ДИЛАТОМЕТРЫ**

Приборы, применяемые в дилатометрии,— дилатометры— имеют различные принципы действия [1, 2]. В оптико-механических дилатометрах (чувствительность  $\sim 10^{-6}$ —10<sup>-7</sup> см) изменение размеров тела приводит к повороту зеркала; линейное расширение измеряется по смещению светового зайчика, отражённого от зеркала. В ёмкостных дилатометрах (чувствительность  $\sim 10^{-9}$  см) изменение размеров образца изменяет ёмкость электрического конденсатора, который служит датчиком. В индукционных дилатометрах (чувствительность  $\sim$ 10<sup>-9</sup> см) при изменении размеров образца изменяется взаимное расположение двух катушек индуктивности и, следовательно, их взаимная индуктивность. В интерференционных дилатометрах (чувствительность  $\sim 10^{-9}$  см) исследуемый образец помещён между зеркалами интерферометра; при изменении расстояния между ними интерференционные полосы сдвигаются. В радиорезонансных дилатометрах (чувствительность  $\sim 10^{-12}$  см) датчиком служит объёмный резонатор, стенки которого изготовлены из исследуемого материала; об изменениях размера резонатора судят по изменению его резонансной частоты. Одним из наиболее чувствительных методов дилатометрии можно считать рентгеновский структурный анализ, позволяющий судить об изменении размеров тела по изменению параметров кристаллической структуры.

Конструкция дилатометров обычно предусматривает возможность различного внешнего воздействий на образец. Особое внимание уделяется учёту изменения размеров передающих звеньев и других, узлов дилатометра. Для жидких и газообразных тел рассматривается только объёмное расширение, которое устанавливается с помощью калиброванного капилляра, сообщающихся сосудов, измерения объёма жидкости, вытекающей при нагревании из целиком заполненного жидкостью резервуара.

## **РЕКОМЕНДАЦИИ ПО ПОДКЛЮЧЕНИЮ (АППАРАТНОЙ ЧАСТИ)**

Рекомендации по подключению аналогичны, изложенным в документации к программе Termo©. Поскольку большинство старых приборов основаны на принципе программируемого нагрева и не имеют встроенного усилителя для рабочей термопары, рекомендуется использовать приборы АЦП (аналогоцифрового преобразования) со встроенными усилителями, например L-Card E-270 USB или Owen MVA8.

## **ОПИСАНИЕ ПРОГРАММЫ DILATOMETR (АВТОМАТИЗАЦИЯ ДИЛАТОМЕТРИЧЕСКОГО АНАЛИЗА)**

#### **Назначение программы**

Программа предназначена для регистрации и обработки данных дилатометрического анализа, преобразованных при помощи АЦП L-Card, ADLink, National Instruments, RudShel, Torex, либо другого при условии написания драйвера (см. документацию к программе Termo©). Реализован расчет кривой коэффициента температурного расширения.

#### **Интерфейс программы**

Управление программой производится при помощи команд меню, которые дублируются быстрыми клавишами. Быстрые клавиши оснащены всплывающими подсказками, поясняющими их назначение.

Система меню построена следующим образом:

«File» — содержит операции с файлами данных:

— «Open» — открытие файла данных;

— «Save» — сохранение файла данных;

— «Exit» — выход из программы;

«Edit» — содержит команды редактирования;

— «Choose Interval» — выбор интервала для обработки или экспорта в Microsoft Excel;

«DAQ» — меню аналого-цифрового преобразователя весов:

— «Start» — начать регистрацию информации;

— «Stop» — закончить регистрацию информации;

«Calculate» — содержит команды обработки экспериментальной информации;

— «Smooth» — сглаживание по семи точкам;

— «Spline Smooth» — сглаживание сплайном; применяется для фильтрации помех;

— «Test» — построение тестового графика;

— «Calculate» — обработка исходной кривой;

— «Draw T – L» — получение графика зависимости удлинения от температуры с заданными интервалами;

«Tools» — меню инструментов:

— «To Excel» — экспорт данных в Microsot Excel;

— «Settings» — установки (параметры);

«Help» — «About» — о программе.

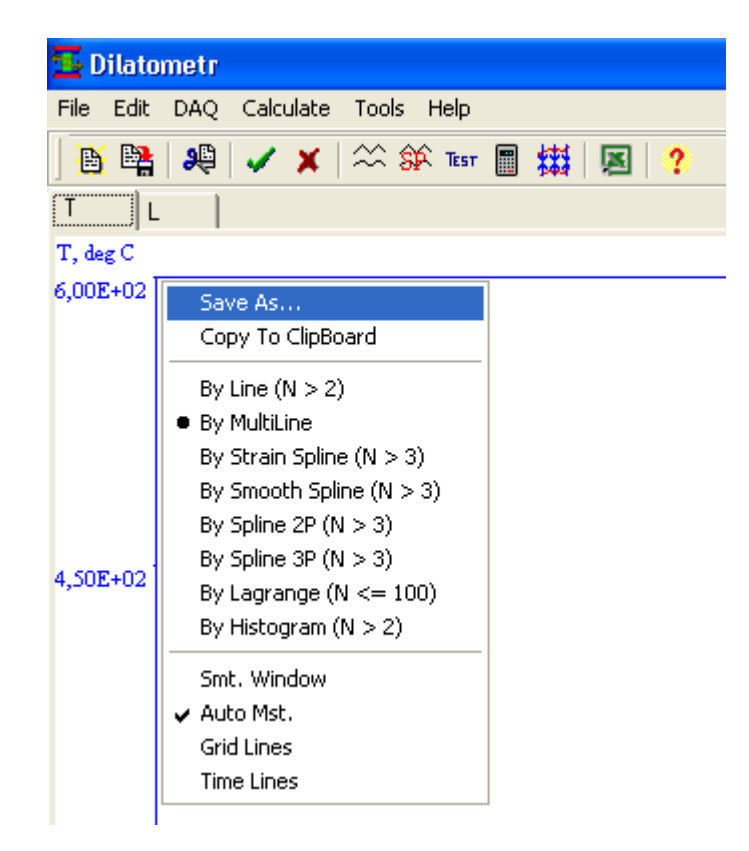

Рисунок 1 — Элементы управления программы Dilatometr

К управляющим элементам программы также относится сплывающее меню графика (рис. 1). Оно вызывается нажатием правой кнопки манипулятора «мышь» на поле графика и позволяет выполнять несколько полезных сервисных команд

- «Save As...» сохранение текущего изображения графика на жестком диске;
- «Copy To Clipboard» копирование текущего изображения графика в буфер обмена;
- «By Line» вывод графика преобразованного к прямой линии;
- «By MultiLine» вывод графика ломаной линией;
- «By Strain Spline» вывод графика аппроксимированного напряженным сплайном;
- «By Smooth Spline» вывод графика аппроксимированного сглаживающим сплайном;
- «By Histogram» вывод графика в виде гистограммы;
- «Smooth Value» параметр сглаживания, чем он больше тем больше сглаживание (параметр обратно пропорциональный весам точек);
- «XY Window» вызов окна, позволяющего просматривать значение координат при перемещении указателя манипулятора «мышь» по графику;
- «First Diff.» просмотр первой производной графика;
- «Two Diff.» просмотр второй производной графика;
- «Auto Mst.» позволяет задать масштаб или включить/выключить режим автомасштабирования;
- «Grid Lines» позволяет включить/выключить отображение линий сетки.

#### **Проведение расчетов**

Проведение расчетов осуществляется при выборе команды «Calculate» меню «Tools», либо при нажатии соответствующей кнопки на панели инструментов.

*Перед началом расчета, для устранения случайных помех и нежелательных кратковременных колебаний, необходимо провести сглаживание экспериментальных данных.*

Делается это при помощи команды «Spline Smooth» (сглаживание сплайном) из меню «Tools». При этом на экране появляется окно позволяющее задать «Smooth value» (параметр сглаживания). Чем больше этот параметр, тем больше эффект сглаживания, за счет уменьшения статистических весов точек. *Рекомендуемое значение для эксперимента длительностью ~ 5 мин. — 1000, 50 мин — 10000.*

В программе заложен следующий алгоритм расчета коэффициента температурного расширения.

1. Относительное удлинение эталонного образца (базовая линия) аппроксимируется полиномом второго порядка и пересчитывается по уравнению

$$
L_{Qi} = a_1 + a_2 T_i + a_3 T_i^2.
$$

2. Вычисляется относительное удлинение образца

 $\Delta L_i = L_i - L_1$ .

3. Вычисляется относительное изменение температуры образца  $\Delta T_i = T_i - T_1$ .

4. Вычисляется относительное удлинение эталонного образца

 $\Delta L_{Qi} = L_{Qi} - L_{O1}$ .

Коэффициент температурного расширения рассчитывается по формуле

$$
\alpha_i = \frac{\Delta L_i - \Delta L_{Qi}}{L_0} \frac{1}{\Delta T_i} + \alpha_Q \frac{L_Q}{L_0},
$$

где *L*0 — начальная длина образца;

*LQ* — начальная длина эталонного образца;

*αQ* — коэффициент температурного расширения эталонного образца.

Поскольку коэффициент температурного расширения образца зависит от температуры в программе предусмотрено окно, позволяющее задать этот параметр в виде таблицы зависимости от температуры. При поведении расчета табличные значения аппроксимируются полиномом второго порядка и вычисляются для экспериментальных точек по формуле

 $\alpha_{Qi} = b_1 + b_2 T_i + b_3 T_i^2$ .

Проведение расчетов производится при выборе пункта «Calculate» меню «Tools». После этого на экране появляется окно с результатами (см. рисунок 2).

| <b>Results</b>            |                |            | $\boxed{\text{Grid}}$<br>$T - L$<br><b>Alpha</b> |                                                      |         |          |            |                  |      |
|---------------------------|----------------|------------|--------------------------------------------------|------------------------------------------------------|---------|----------|------------|------------------|------|
| T - L _]<br>Grid<br>Alpha |                |            | N                                                | T, deg C                                             | ďL      | dLQ      | dL-dLQ     | (dL-dLQ)/L0 Alph |      |
| L, mkm                    |                |            | 1                                                | 1,00000                                              | 0,00629 | 0,00000  | 0.00629    | 0,00000          | 5,5  |
| 5,14E-01                  | <b>Results</b> |            | 2                                                | 5,00000                                              | 0,01210 | 0.00000  | 0,01210    | 0,00000          | 5,5( |
|                           | $T - L$        | Alpha Grid | 3                                                | 9.00000                                              | 0.01760 | 0.00000  | 0.01760    | 0.00000          | 5,49 |
| 4,68E-01                  | Alpha          |            | 4                                                | 13,00000                                             | 0,02270 | 0.00000  | 0,02270    | 0.00000          | 5,4( |
|                           | 5,51E-07       |            | 5                                                | 17,00000                                             | 0,02760 | 0.00000  | 0,02760    | 0.00000          | 5,4. |
|                           |                |            | 6                                                | 21,00000                                             | 0,03210 | 0.00000  | 0,03210    | 0,00000          | 5,40 |
| 4,21E-01                  | 5,46E-07       |            | $\overline{\mathcal{L}}$                         | 25,00000                                             | 0,03650 | 0.00000  | 0,03650    | 0,00000          | 5,40 |
|                           |                |            | 8                                                | 29,00000                                             | 0,04060 | 0,00000  | 0,04060    | 0,00000          | 5,45 |
|                           |                |            | 9                                                | 33,00000                                             | 0.04450 | 0.00000  | 0.04450    | 0.00000          | 5.44 |
| 3,74E-01                  | 5,40E-07       |            | 10                                               | 37,00000                                             | 0.04830 | 0.00000  | 0.04830    | 0.00000          | 5,4  |
|                           |                |            | 11                                               | 41,00000                                             | 0,05180 | 0,00000  | 0,05180    | 0,00000          | 5,4. |
| 3,28E-01                  |                |            | 12                                               | 45,00000                                             | 0.05530 | 0,00000  | 0.05530    | 0,00000          | 5,4. |
|                           | 5,35E-07       |            | 13                                               | 49,00000                                             | 0.05860 | in noong | 0.05860    | in noong         | 542  |
|                           |                |            |                                                  | <b>E</b> To Excel<br>$\mathbf{R}$ Close $\mathbb{N}$ |         |          |            |                  |      |
|                           | 5,29E-07       | 1,0000E+00 |                                                  | 1,0000E+02<br>1,9900E+02                             |         |          | 2,9800E+02 |                  |      |

Рисунок 2 — окно результатов расчета

Окно результатов расчета имеет три страницы. На первой из них помещен график зависимости длины от температуры, на второй— график зависимости коэффициента температурного расширения от температуры, на третьей таблица с окончательными и промежуточными результатами расчета.

### **ЛИТЕРАТУРА**

1. Аматуни A. H., Методы и приборы для определения температурных коэффициентов линейного расширения материалов.— M., 1972.

2. Новикова С. И., Тепловое расширение твёрдых тел.— M., 1974.